# 檢視RV315W VPN路由器上的日誌

## 目標 Ī

日誌允許捕獲和記錄各種事件以供檢視。日誌可用於在RV315W上發生重要事件時通知您。通 過使用檢視日誌功能,管理員可以篩選感興趣的特定日誌,以確保網路功能正常。「檢視日誌 」頁面用於檢視RV315W上的本地日誌。

本文有助於解釋如何在RV315W VPN路由器上本地檢視日誌。

以下文章包含有關RV315W系統日誌記錄的詳細資訊。

·要配置RV315W上生成的日誌,請參閱RV315W VPN路由器上的日誌設施文章。

·要配置本地、USB、電子郵件和系統日誌儲存的日誌設定,請參閱*RV315W VPN路由器上* 的日誌設定文章。

### 適用的裝置 i<br>I

·RV315W

#### 軟體版本

•1.01.03

### 檢視日誌 Ī

步驟1.登入到Web配置實用程式,然後選擇System Management > Logs > View Logs。將開 啟「檢視日誌」頁:

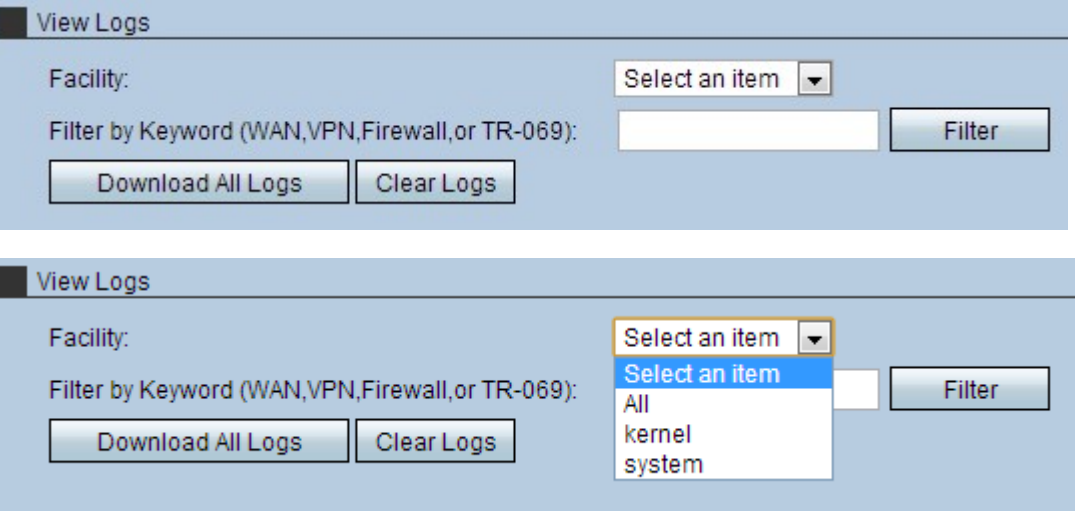

步驟2.從下拉選單中選擇相應的合作室。

·全部 — 顯示所有合作室日誌。預設情況下,「全部」(All)處於選中狀態。

·核心日誌 — 顯示屬於核心代碼一部分的日誌。核心是允許訪問系統資源的作業系統的一部 分。

·系統日誌 — 顯示使用者空間應用程式日誌,如NTP、會話和DHCP。

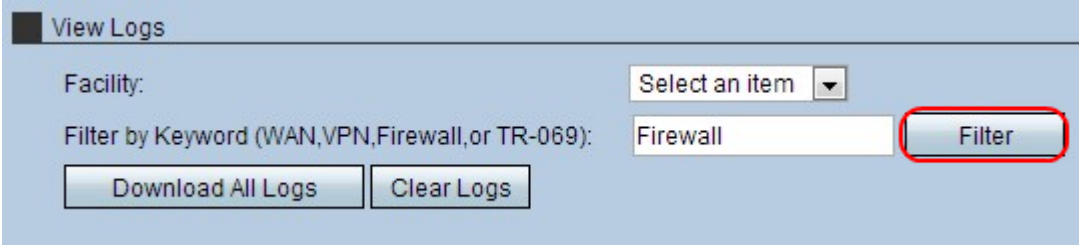

步驟3.(可選)若要按特定關鍵字進行篩選,請在Filter by Keyword欄位中輸入關鍵字,然後 點選Filter。

步驟4.(可選)若要將所有日誌複製到正在使用的系統,請按一下Download All Logs。 步驟5.(可選)若要刪除裝置的日誌,請按一下Clear Logs。